# Jak na členské příspěvky?

### Správa členské základny

Správa členské základny a příspěvků již probíhá pouze v rámci systému TáborIS. Pokud nemáte přístup do tohoto systému, tak mi napište.

Nejdříve v TáborIS zkontrolujte, jestli všechny údaje členů jsou správné a aktuální. Změnu údajů provedete buď po rozkliknutí člena, nebo hromadnou úpravou – označíte členy a nahoře v rozbalovacím menu "Akce" klikněte na změň hromadně, zde pak změníte údaje pro více členů najednou.

Zapište nové členy včetně nového unikátního registračního čísla. Noví členové se přidávají při kliknutí na Člen OJ a dále vpravo nahoře na "nový". Pak se objeví formulář pro přidání nového člena. Noví členové jsou automaticky označeni statusem "nový". Členské přihlášky se nově archivují na úrovni pobočných spolků, kterým člen přihlášku odevzdal. Přihlášky je možné naskenované nahrát do TáborIS. V případě, že platíte za nové členy, je nutné mít u sebe členskou přihlášku se všemi údaji. Příspěvek za nového člena bez dodané přihlášky nemůže být přijat, protože členství se dokládá přihláškou. Stejně tak nelze zapsat nového člena, bez toho aby zaplatil členský příspěvek.

## Správa členských příspěvků

#### Nastavení výše členských příspěvků pro OJ v TáborIS:

Před zadáváním členských příspěvků je nově nutné nastavit jejich výši. Po přihlášení do TáborISu jděte do Organizační jednotka -> Výše příspěvků -> Nové příspěvky

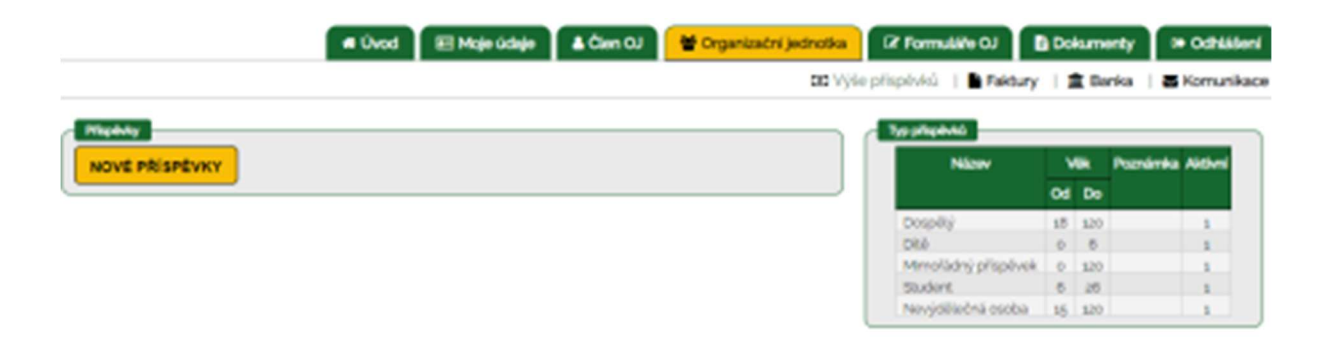

Zde vyplňte údaje a výši příspěvků. Pro příklad, takhle to má vyplněné oblast Praha:

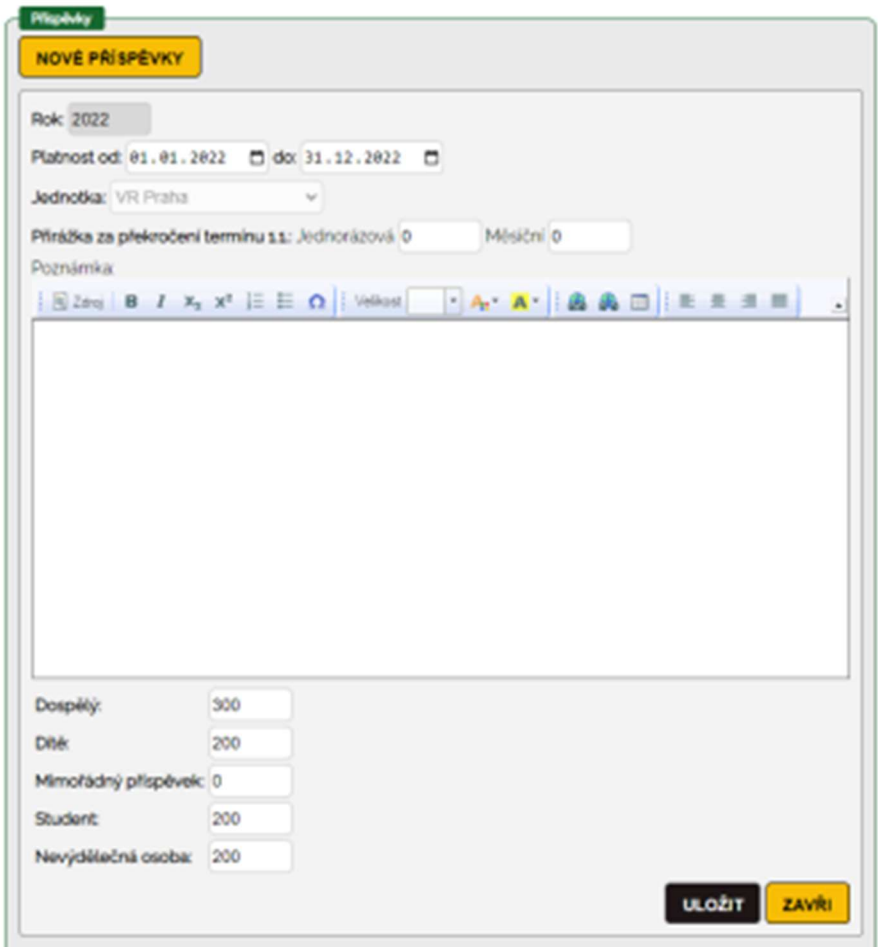

Po vyplnění dejte Uložit.

Do výše příspěvků můžete připočíst i příspěvek do vaší organizační jednotky, tak aby to mohlo sloužit i evidenci příspěvků u vás. Například pokud, se ve vaší OJ platí 100 Kč navíc tak můžete zadat příspěvky 400 Kč a 300 Kč. Pro oblast je důležité jen, aby osoby byly zařazeny do správné kategorie příspěvků (tedy jestli platí vyšší nebo nižší příspěvek nebo jestli nezaplatil).

#### Zadávání výše příspěvků:

Pomocí rozkliknutí člena nebo hromadné úpravy je možné zaevidovat zaplacení členských příspěvků. Počáteční status člena se na začátku roku změnil na "nezaplaceno". Pokud člen zaplatí, změňte jeho status na "aktivní" (kromě nových členů, kde zůstává status "nový"). Pokud někdo nezaplatí za celý rok a ani v následujícím do konce března, přestává být členem ČTU (viz stanovy). Status "k vyřazení" dejte pouze u těch členů, kteří nemají zaplaceno za minulý rok nebo sami ukončili členství. Tito členové se poté archivují. Nezapomeňte, že jeho registrační číslo již nelze znovu použít pro další nové členy.

V kartě člena (po rozkliknutí člena) najdete u části Členský příspěvek ikonu:

2/4

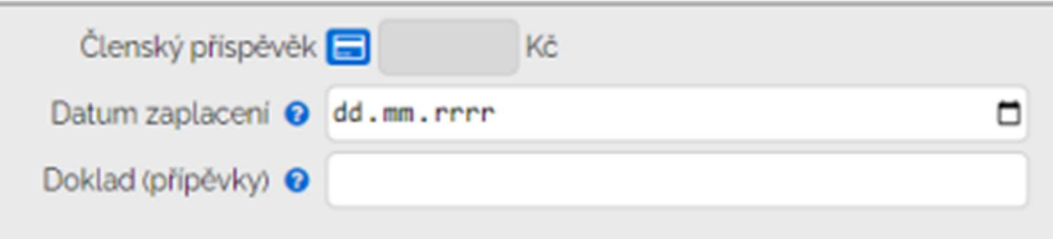

Po rozkliknutí se vám zobrazí kategorie členských příspěvků. Vyberte jednu z nich: (tato tabulka je převzata z TK Modrý Kruh)

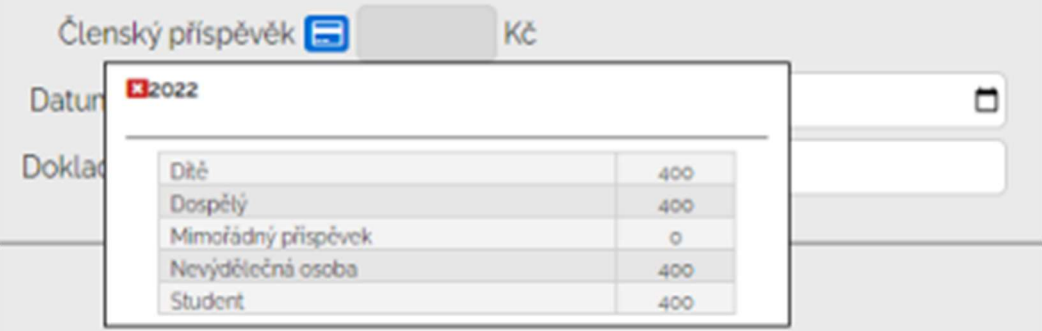

Poté můžete zadat datum zaplacení a číslo dokladu z vašeho účetního systému.

Doklad o zaplacení ČP – pracuje se na tom \*zanesení API key \*fakturace